# Optizen 2120UVplus 紫外/可視光分光光譜儀 中文使用方法

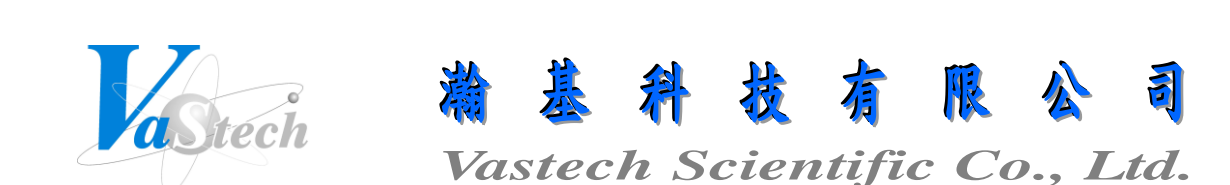

**251** 新北市淡水區民族路 **30** 巷 **9** 號 **6** 樓 **Tel**:**(02) 8809-2206 Fax**:**(02) 8809-2201**

## 目 錄 索 引

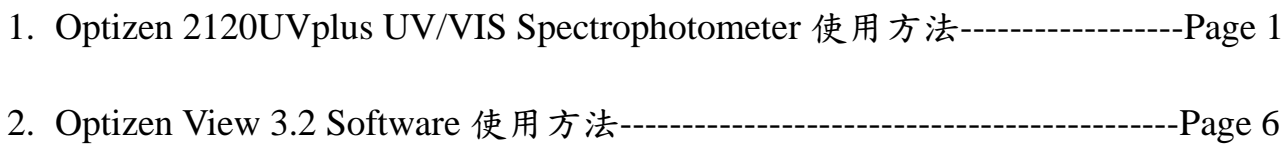

Optizen 2120UVplus UV/VIS Spectrophotometer 使用方法

一、主畫面功能說明

- 1. ABS/%T/CONC: 測量吸收度, 透光率及濃度
- 2. SURVEY SCAN: 波長掃瞄
- 3. STANDARD CURVE: 製作校正曲線及定量
- 4. ABS RATIO: 比例式吸收度測量
- 5. KINETIC: 流動式吸收度及透光率之時間記錄 (此項需配合流動式比色槽及加裝液體 輸送幫浦使用)
- 6. COMMUNICATION: 電腦軟體連線

二、狀態設定

- 1. 於主畫面按 UTIL 鍵進入設定儀器狀態
- 2. 按數字鍵 1 切換 Cell Mode 為 Single(單一液槽座)或 Multi(多孔液槽座)
- 3. 按數字鍵 2 進入選擇濃度單位, 進入後以上下鍵選擇欲使用之濃度單位後, 按 ESC 鍵 跳出
- 4. 按數字鍵 3 切換 D2 Lamp Save Mode(D2 燈源之節省模式), 畫面顯示 OFF 時代表 D2 燈為開啟狀態, 顯示 ON 時代表 D2 燈為關閉狀態
- 5. 按數字鍵 4 進入調整 LCD Contrast Control(LCD 亮度控制), 進入後以上下鍵調整亮度 後, 按 ESC 鍵跳出
- 6. 按數字鍵 5 進入設定 Lamp Change WL.(燈源切換波長), 進入後畫面出現 Set new wavelength, 以數字鍵輸入波長(一般設定 370nm)後, 按 ENTER 鍵確定
- 7. 按數字鍵 5 進入設定 Initial Wavelength(開機預設波長) , 進入後畫面出現 Set new wavelength, 以數字鍵輸入波長後, 按 ENTER 鍵確定
- 8. 以上設定完成, 按 ESC 鍵跳出

三、ABS/%T/CONC 操作

- 1. 於主畫面按數字鍵 1 進入 ABS/%T/CONC
- 2. 按 F1 鍵(NEW W.L.)進入設定欲測量之波長
- 3. 以數字鍵選擇欲輸入波長之組別(共有 8 組波長可供設定)
- 4. 畫面出現 Set new wavelength, 以數字鍵輸入波長後, 按 ENTER 鍵確定
- 5. 欲清除設定之波長, 可按←鍵清除
- 6. 以上設定完成, 按 ESC 鍵跳出
- 7. 按 F3 鍵(CELL)進入設定欲使用之液槽位置
- 8. 以數字鍵選擇欲使用液槽之 ON 或 OFF
- 9. 以上設定完成, 按 ESC 鍵跳出
- 10. 翻開液槽蓋, 並放入裝有空白試劑之比色槽於 B(Blank)位置及放入裝有樣品之比色槽 於 1~7 位置
- 11. 蓋下液槽蓋, 並按 F2 鍵(MEASURE)開始測量
- 12. 欲清除測量結果, 可按 F4 鍵(DELETE), 再按 ENTER 鍵清除
- 13. 欲列印結果, 可按 PRINT 鍵將結果印出至印表機
- 14. 欲回到主畫面, 可按 ESC 鍵跳出

#### 四、波長掃瞄

- 1. 於主畫面按數字鍵 2 進入 SURVEY SCAN
- 2. 按 MODE 鍵進入設定掃瞄條件
- 3. 按數字鍵 1 進入設定 Start wavelength(開始波長), 進入後畫面出現 Set new wavelength, 以數字鍵輸入波長後, 按 ENTER 鍵確定
- 4. 按數字鍵 2 進入設定 Finish Wavelength(結束波長), 進入後畫面出現 Set new wavelength, 以數字鍵輸入波長後, 按 ENTER 鍵確定
- 5. 按數字鍵 3 進入設定 Measuring Step(測量波長間隔), 進入後畫面出現 Set new wavelength, 以數字鍵輸入間隔波長後, 按 ENTER 鍵確定
- 6. 按數字鍵 4 切換 Scanning Speed(掃瞄速度), 可切換 FAST, NORMAL 或 SLOW 三種速 度
- 7. 以上設定完成, 按 ESC 鍵跳出
- 8. 按 F4 鍵(ABS/%T)可切換掃瞄顯示為吸收度或透光率
- 9. 翻開液槽蓋, 並放入裝有空白試劑之比色槽於 B(Blank)位置及放入裝有欲掃瞄樣品之 比色槽於 1~7 位置
- 10. 蓋下液槽蓋, 並按 F1 鍵(BASELINE)開始掃瞄空白試劑
- 11. 空白試劑掃瞄完成, 以上下鍵切換欲掃瞄樣品之液槽位置後, 按 F2 鍵(NEW SCAN) 開始掃瞄樣品
- 12. 掃瞄完成, 按 F3 鍵(GRAPH)可進入觀察掃瞄結果
	- (1) X-ZOOM: X 軸之縮放
	- (2) Y-ZOOM: Y 軸之縮放
	- (3) CURSOR: 移動游標來觀察波長
	- (4) TABLE: 測得波長之列表
- 13. 欲列印結果, 可按 PRINT 鍵將結果印出至印表機

14. 欲回到主畫面, 可按 ESC 鍵跳出

五、製作校正曲線

- 1. 於主畫面按數字鍵 3 進入 STANDARD CURVE
- 2. 按 MODE 鍵進入設定校正曲線狀態
- 3. 按數字鍵 1 進入設定 Wavelength(欲製作校正曲線之波長), 進入後畫面出現 Set new wavelength, 以數字鍵輸入波長後, 按 ENTER 鍵確定
- 4. 按數字鍵 2 選擇校正曲線方程式
	- (1) LINEAR(0): 線性並通過零點
	- (2) LINEAR(N): 線性不通過零點
	- (3) QUADRATIC: 二次方程式
	- (4) CUBIC: 三次方程式
	- (5) SEGMENTED: 分段點對點
- 5. 按數字鍵 3 選擇 Manual Input(校正曲線製作方式)為 NORMAL(正規測量方式)或 INPUT(人為輸入方式)
- 6. 以上設定完成, 按 ESC 鍵跳出
- 7. 按 F1 鍵(ADD)進入增加已知標準濃度, 進入後畫面出現 Set concentration, 以數字鍵 輸入濃度後, 按 ENTER 鍵確定
- 8. 重複第 7 步驟來增加多個不同之已知標準濃度
- 9. 翻開液槽蓋, 並放入裝有空白試劑之比色槽於 B(Blank)位置及放入裝有標準試劑之比 色槽於 1~7 位置
- 10. 蓋下液槽蓋, 並按 F2 鍵(MEASURE)開始測量
- 11. 測量完成, 按 F3 鍵(GRAPH)可進入觀看校正曲線圖
- 12. 欲列印校正曲線圖, 可按 PRINT 鍵將校正曲線圖印出至印表機
- 13. 按 F4 鍵(FACTOR)進入儲存校正曲線檔
	- (1) OPEN: 開啟校正曲線檔
	- (2) SAVE: 儲存校正曲線檔
	- (3) DELETE: 刪除校正曲線檔
- 14. 欲回到主畫面, 可按 ESC 鍵跳出

六、未知樣品之定量

- 1. 於主畫面按數字鍵 1 進入 ABS/%T/CONC
- 2. 按 MODE 鍵進入取出校正曲線檔
- 3. 按數字鍵 3(Open Factor)進入開啟校正曲線檔, 進入後畫面出現 Input number, 以數字 鍵輸入欲取出之校正曲線檔編號後, 按 ENTER 鍵確定並跳出
- 4. 按 F1 鍵(NEW W.L.)進入設定欲測量之波長
- 5. 以數字鍵 1 選擇輸入第 1 組之波長
- 6. 畫面出現 Set new wavelength, 以數字鍵輸入波長後, 按 ENTER 鍵確定
- 7. 欲清除設定之波長, 可按←鍵清除
- 8. 以上設定完成, 按 ESC 鍵跳出
- 9. 按 F3 鍵(CELL)進入設定欲使用之液槽位置
- 10. 以數字鍵選擇欲使用液槽之 ON 或 OFF
- 11. 以上設定完成, 按 ESC 鍵跳出
- 12. 翻開液槽蓋, 並放入裝有空白試劑之比色槽於 B(Blank)位置及放入裝有樣品之比色槽 於 1~7 位置
- 13. 蓋下液槽蓋, 並按 F2 鍵(MEASURE)開始測量
- 14. 欲清除測量結果, 可按 F4 鍵(DELETE), 再按 ENTER 鍵清除
- 15. 欲列印結果, 可按 PRINT 鍵將結果印出至印表機
- 16. 欲回到主畫面, 可按 ESC 鍵跳出

#### 七、ABS RATIO 操作

- 1. 於主畫面按數字鍵 4 進入 ABS RATIO
- 2. 按 MODE 鍵進入設定比例式波長狀態
- 3. 按數字鍵 1 進入設定 Reference Wavelength(參考波長), 進入後畫面出現 Set new wavelength, 以數字鍵輸入波長後, 按 ENTER 鍵確定
- 4. 按數字鍵 2 進入設定 Wavelength 1(numerator)(波長 1 代表分子), 進入後畫面出現 Set new wavelength, 以數字鍵輸入波長後, 按 ENTER 鍵確定
- 5. 按數字鍵 3 進入設定 Wavelength 2(denominator)(波長 2 代表分母), 進入後畫面出現 Set new wavelength, 以數字鍵輸入波長後, 按 ENTER 鍵確定
- 6. 按數字鍵 4(Wavelength Referencing)切換是否使用參考波長
- 7. 按數字鍵 5 進入設定 Factor(乘基因子), 進入後畫面出現 Type in factor, press ENTER, 以數字鍵輸入乘基因子後, 按 ENTER 鍵確定
- 8. 以上設定完成, 按 ESC 鍵跳出
- 9. 按 F3 鍵(CELL)進入設定欲使用之液槽位置
- 10. 以數字鍵選擇欲使用液槽之 ON 或 OFF
- 11. 以上設定完成, 按 ESC 鍵跳出
- 12. 翻開液槽蓋, 並放入裝有空白試劑之比色槽於 B(Blank)位置及放入裝有樣品之比色槽 於 1~7 位置
- 13. 蓋下液槽蓋, 並按 F2 鍵(MEASURE)開始測量

14. 欲清除測量結果, 可按 F4 鍵(DELETE)清除

15. 欲列印結果, 可按 PRINT 鍵將結果印出至印表機

16. 欲回到主畫面, 可按 ESC 鍵跳出

#### 八、KINETIC 操作

- 1. 於主畫面按數字鍵 5 進入 KINETIC
- 2. 按 MODE 鍵進入設定時間記錄狀態
- 3. 按數字鍵 1 進入設定 Wavelength(記錄波長), 進入後畫面出現 Set new wavelength, 以 數字鍵輸入波長後, 按 ENTER 鍵確定
- 4. 按數字鍵 2 進入設定 Total Scan Time(記錄之總時間), 進入後畫面出現 Enter Total Time(1~480 Min), 以數字鍵輸入總時間後, 按 ENTER 鍵確定
- 5. 按數字鍵 3 進入設定 Interval Time(測量之時間間隔), 進入後畫面出現 Enter interval Time(1~120 Sec), 以數字鍵輸入間隔時間後, 按 ENTER 鍵確定
- 6. 以上設定完成, 按 ESC 鍵跳出
- 7. 按 F2 鍵(MEASURE)開始測量
- 8. 測量完成, 按 F3 鍵(GRAPH)可進入觀察記錄結果
	- (1) Y-ZOOM: Y 軸之縮放
	- (2) CURSOR: 移動游標來觀察記錄結果
	- (3) TABLE: 測得 ABS/%T 與時間之列表
- 9. 欲列印結果, 可按 PRINT 鍵將結果印出至印表機
- 10. 按 F4 鍵(ABS/%T)可切換顯示為吸收度或透光率
- 11. 欲回到主畫面, 可按 ESC 鍵跳出

九、電腦軟體連線

- 1. 於主畫面按數字鍵 6 進入 COMMUNICATION
- 2. 畫面出現 PC Interface Communication Mode, 此時開啟電腦軟體, 即可與主機連線控 制

### Optizen View 3.2 Software 使用方法

一、進入程式及功能說明

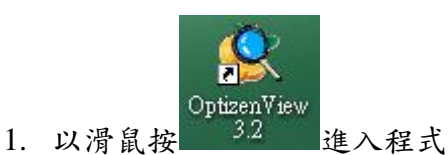

- 2. 功能說明
	- a) Abs/%T/Conc.: 測量吸收度, 透光率及定量
	- b) Survey Scan: 波長掃瞄
	- c) Standard Curve: 製作校正曲線
	- d) Simple Kinetics: 流動式吸收度及透光率之時間記錄 (此項需配合流動式比色槽 及加裝液體輸送幫浦使用)
	- e) Protein Analysis: 蛋白質分析

二、波長掃瞄

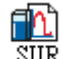

- 1. 按 SUR 進入 Survey Scan 畫面
- 2. 於 Cell No.中選取欲掃瞄樣品之液槽位置
- 3. 於 WaveLength 輸入 Start(開始波長), Stop(結束波長)及 Step(波長掃瞄間隔)
- 4. 於圖表右上角選擇顯示為 Abs(吸收度)或%T(透光率)
- 3. 翻開液槽蓋, 並放入裝有空白試劑之比色槽於 B(Blank)位置及放入裝有欲掃瞄樣品之 比色槽於 1~7 位置
- 5. 蓋下液槽蓋, 並按 Base Line 鍵, 開始掃瞄空白試劑
- 6. 空白試劑掃瞄完成, 按 New Scan 鍵, 即可開始掃瞄樣品之波長
- 7. 掃瞄完成, 圖表會自動顯示圖形, 按 View Table 鍵, 可查看各波長之 Abs(吸收度)及 %T(透光率)列表
- 8. 按■可儲存掃瞄結果
- 9. 按 三可開啟掃瞄結果
- 
- 1. 按 STC 進入 Standard Curve 書面
- 2. 於 WaveLength 輸入欲測量之波長
- 3. 於 Conc 中輸入欲建立校正曲線之已知濃度值
- 4. 於 Blank Storage Mode 選取是否儲存空白試劑之扣除值
- 5. 於 Unit Selection 中選取濃度單位
- 6. 翻開液槽蓋, 並放入裝有空白試劑之比色槽於 B(Blank)位置及放入裝有標準試劑之比 色槽於 1~7 位置
- 7. 蓋下液槽蓋, 按 Measure 鍵, 即可開始測量
- 8. 測量標準試劑完成, 圖表即顯示校正曲線圖形
- 9. 於 Curve Selection 中, 可選擇不同之校正曲線方式
	- a) Linear(Cross zero): 線性並通過零點
	- b) Linear: 線性不通過零點
	- c) Quadratic: 二次方程式
	- d) Cubic: 三次方程式
	- e) Segmented: 分段點對點
- $10.$  按  $\blacksquare$  可儲存校正曲線結果
- 11. 按  $\mathbb{F}$ 可開啟校正曲線結果

四、測量吸收度, 透光率及未知樣品之定量

- 1. 按 ATC 進入 Abs/%T/Conc.書面
- 2. 於 WaveLength 輸入欲測量之波長(可輸入 10 組不同波長)
- 3. 於 Cell No.中選取欲測量樣品之液槽位置
- 4. 於 Blank Storage Mode 選取是否儲存空白試劑之扣除值
- 5. 於 Use Standard Curve 選取是否開啟校正曲線檔案, 同時做未知樣品之定量
- 6. 翻開液槽蓋, 並放入裝有空白試劑之比色槽於 B(Blank)位置及放入裝有樣品之比色槽 於 1~7 位置
- 7. 蓋下液槽蓋, 按 Measure 鍵, 即可開始測量
- 8. 測量完成, 即可顯示結果於列表中
- $9.$  按 司 可儲存測量結果

10. 按 三 可開啟測量結果

五、流動式吸收度及透光率之時間記錄

- 1. 按 KIN 進入 Simple Kinetics 畫面
- 2. 於 WaveLength 輸入欲測量之波長
- 3. 於 Remeasure Blank 選取是否於每次測量樣品前, 先歸零空白試劑
- 4. 於 Total Time 輸入欲測量之總時間
- 5. 於 Time Interval 輸入測量之時間間隔
- 6. 於圖表右上角選擇顯示為 Abs(吸收度)或%T(透光率)
- 7. 設定完成後, 按 Measure 鍵, 即可開始測量
- 8. 測量完成, 圖表會自動顯示圖形, 按 View Table 鍵, 可查看 ABS/%T 與時間之列表
- 9. 按■可儲存測量結果

 $10.$  按 三 可開啟測量結果

六、蛋白質分析

- 1. 按 BIO 進入 Protein Analysis 畫面
- 2. 於 Numerator 輸入比例中分子之波長
- 3. 於 Denominator 輸入比例中分母之波長
- 4. 於 Use Referencing 選取是否使用參考波長, 如使用並於 Blank 中輸入參考波長
- 5. 於 Factor 輸入乘基因子
- 6. 於 Cell No.中選取欲測量樣品之液槽位置
- 7. 於 Blank Storage Mode 選取是否儲存空白試劑之扣除值
- 8. 翻開液槽蓋, 並放入裝有空白試劑之比色槽於 B(Blank)位置及放入裝有樣品之比色槽 於 1~7 位置
- 9. 蓋下液槽蓋, 按 Measure 鍵, 即可開始測量
- 10. 測量完成, 即可顯示結果於列表中
- $11.$  按 司可儲存測量結果
- $12.$  按 三 可開啟測量結果